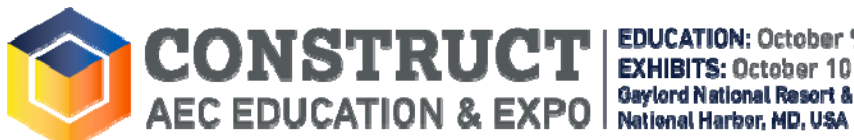

EDUCATION: October 9 - 11, 2019 **EXHIBITS: October 10 - 11, 2019** Gaylord National Resort & Convention Center

 $#$ 

#### **ACCESSING SESSION HANDOUTS:**

## **Digital session handout files will be made available on the Friday prior to the event, if available.**

### **How to access handouts via the CONSTRUCT Mobile App:**

- 1. Download the free mobile app by searching for "**CONSTRUCT Show**" in the Apple Play Store or "**CONSTRUCT AEC**" in the Google Play Store.
- 2. If it has been awhile since you downloaded the app, click on the **refresh icon** on the main page.
- 3. Select the "**Events**" icon
- 4. Select "**Browse by Day**"
- 5. Locate the appropriate session and if a handout is available, then a **PDF** icon will appear to the left of the clipboard icon under the session title.
- 6. Select the session.
- 7. Scroll down to the bottom of the screen under "**Resources**" and click on the blue "**Handouts**" bar.
- 8. A blue bar with the session # on it will appear. Click on the blue session bar.
- 9. You will be prompted to "take notes on the handout", "download handout", or "email handout". Select your preferred option to continue.

### **How to access handouts via your registration portal:**

- 1. You must be **registered** for the session in order to access handouts via your registration portal.
- 2. Visit **www.CONSTRUCTshow.com** and click on "**Sign In"** in the upper right‐hand corner of the page.

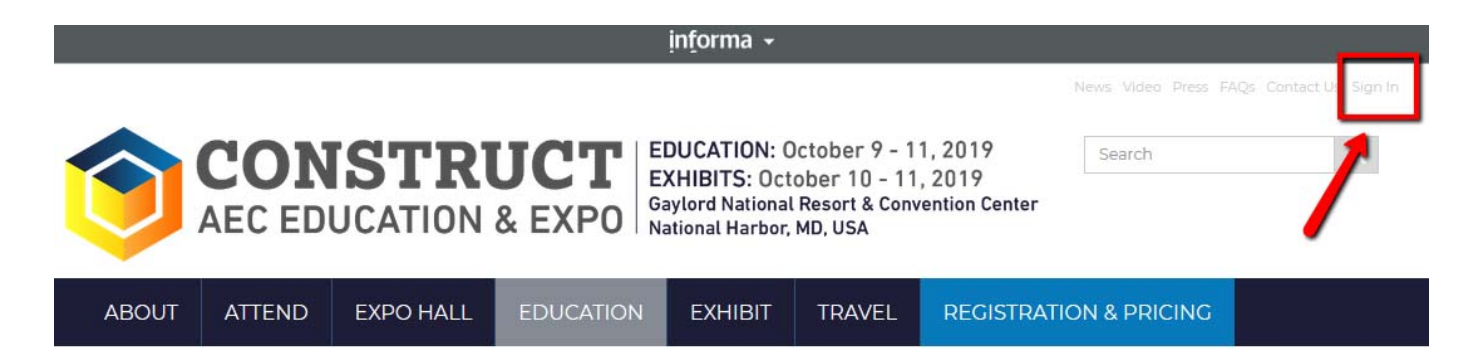

3. Locate **Attendee Sign‐in** and enter your **Last Name** and **RegID** and click on the **Sign in** button. (You can find your RegID in your registration e-mail confirmation or by contacting registration@constructshow.com.)

# Attendee Sign-in

cr

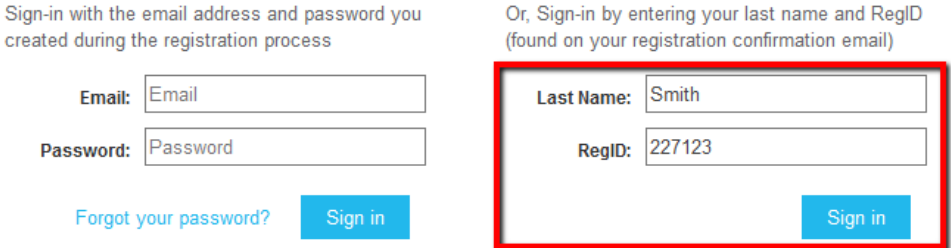

**Continued on the next page.** 

## 4. Click on the **Education** icon

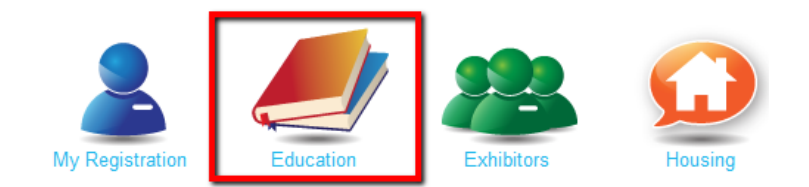

5. Under **Education: Current Year**, make sure **2019** is selected and click on the **2019 Downloads** tab.

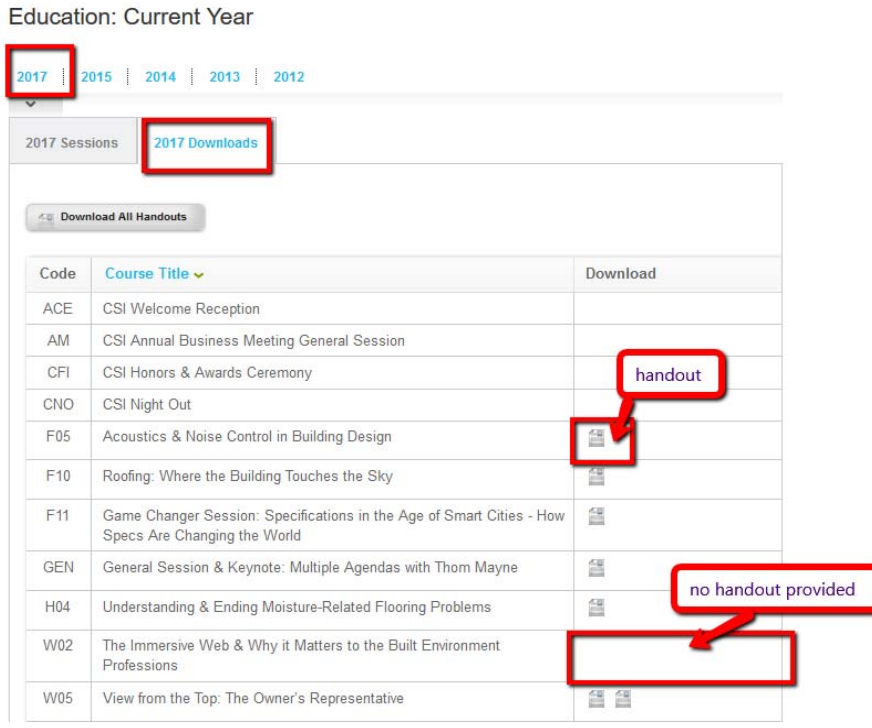

You will see all of the sessions that you have registered to attend on the **2019 Downloads** Tab. (If you have not registered for the session, you will not be able to access the handout for the session.)

You will see the available handouts listed in the **Download** column. If there is no handout available, then the speaker hasn't provided one.

6. You can then click on the grey **Handout Icon** in the **Download** Column to download an individual handout or click on the **Download All Handouts** button. (If you click on the **Download All Handouts** button, a pop‐up window will then ask you if you want to open or save the files.)

> **Need Assistance? Contact Jennifer Hughes at jennifer.hughes@informa.com.**